## **ИНСТРУКЦИЯ ПО ПОЛЬЗОВАНИЮ ПЛАТФОРМОЙ ZOOM**

## **для участников онлайн-конференции «VIII Щукинские чтения»**

Уважаемые участники конференции!

**Пленарное и секционные заседания, мастер-классы и т.д. будут проходить онлайн на платформе Zoom. Если вы не знакомы с этим популярным в последнее время сервисом проведения видеоконференций, ниже вы найдете инструкцию по его использованию. Для вас – участников конференции – регистрация не требует ничего кроме некоторого количества времени и наличия компьютера с микрофоном и камерой (обычно это ноутбук).**

- 1. Входите на сайт Zoom по адресу: <https://zoom.us/>
- 2. Нажимаете «ЗАРЕГИСТРИРУЙТЕСЬ БЕСПЛАТНО» в правом верхнем углу

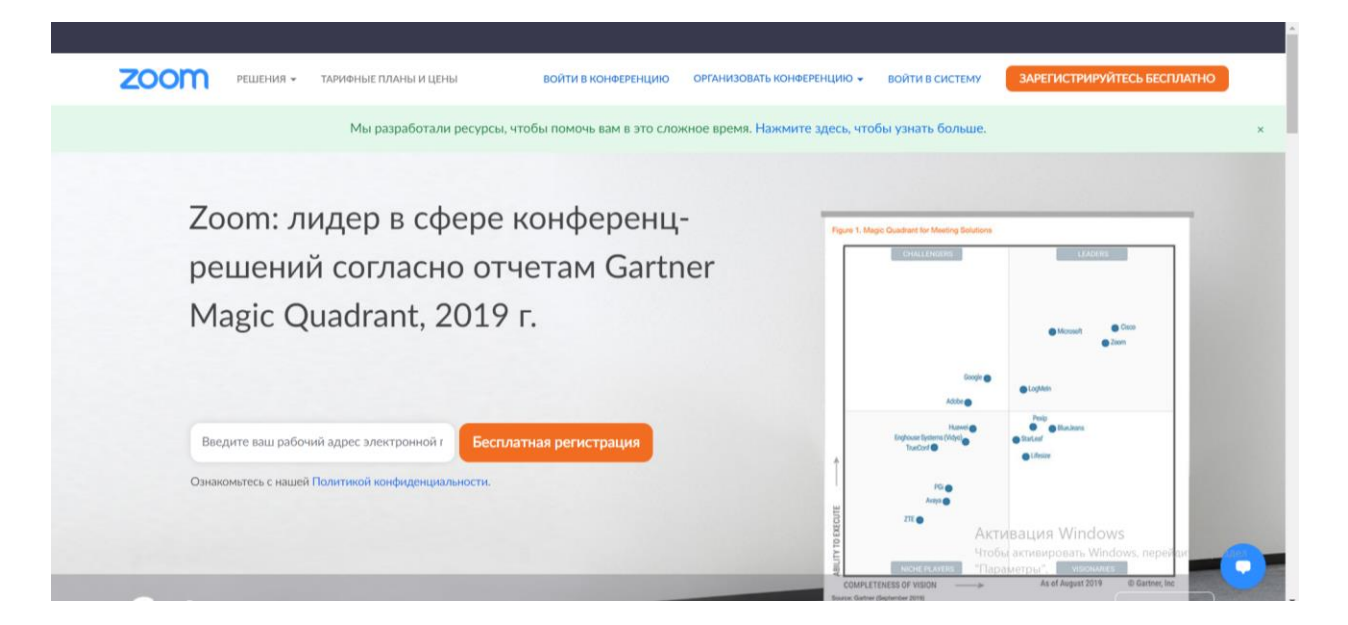

3. Вводите необходимые личные данные, в т.ч. e-mail

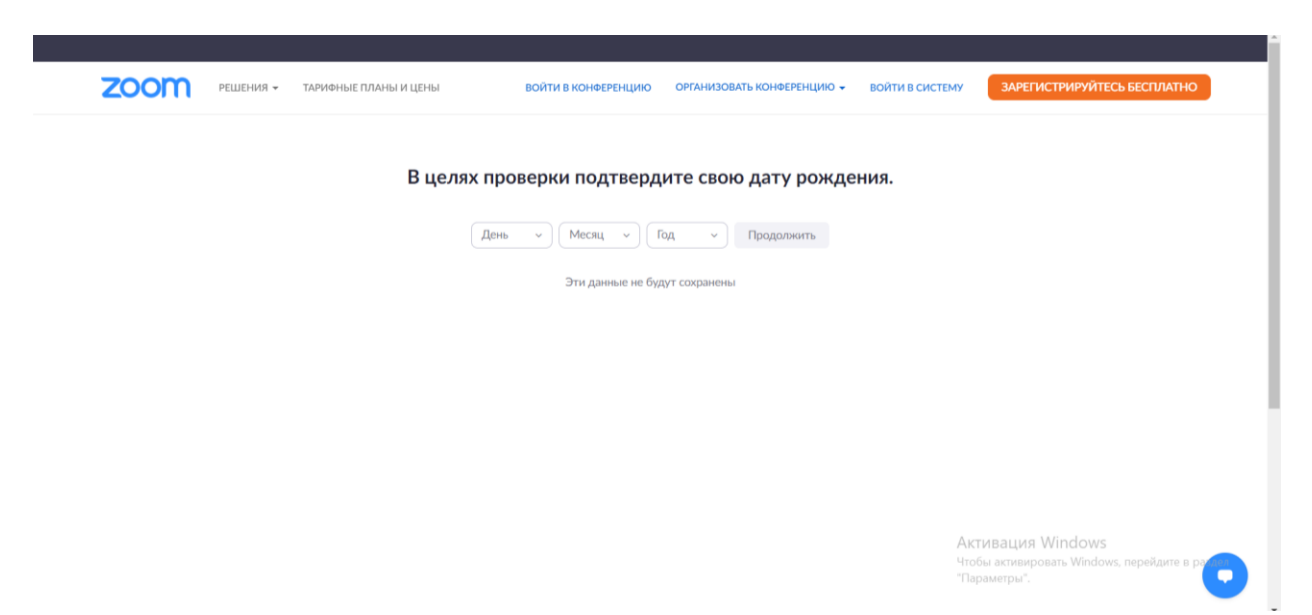

4. На e-mail поступает письмо. Проходите по ссылке в этом письме и завершаете регистрацию.

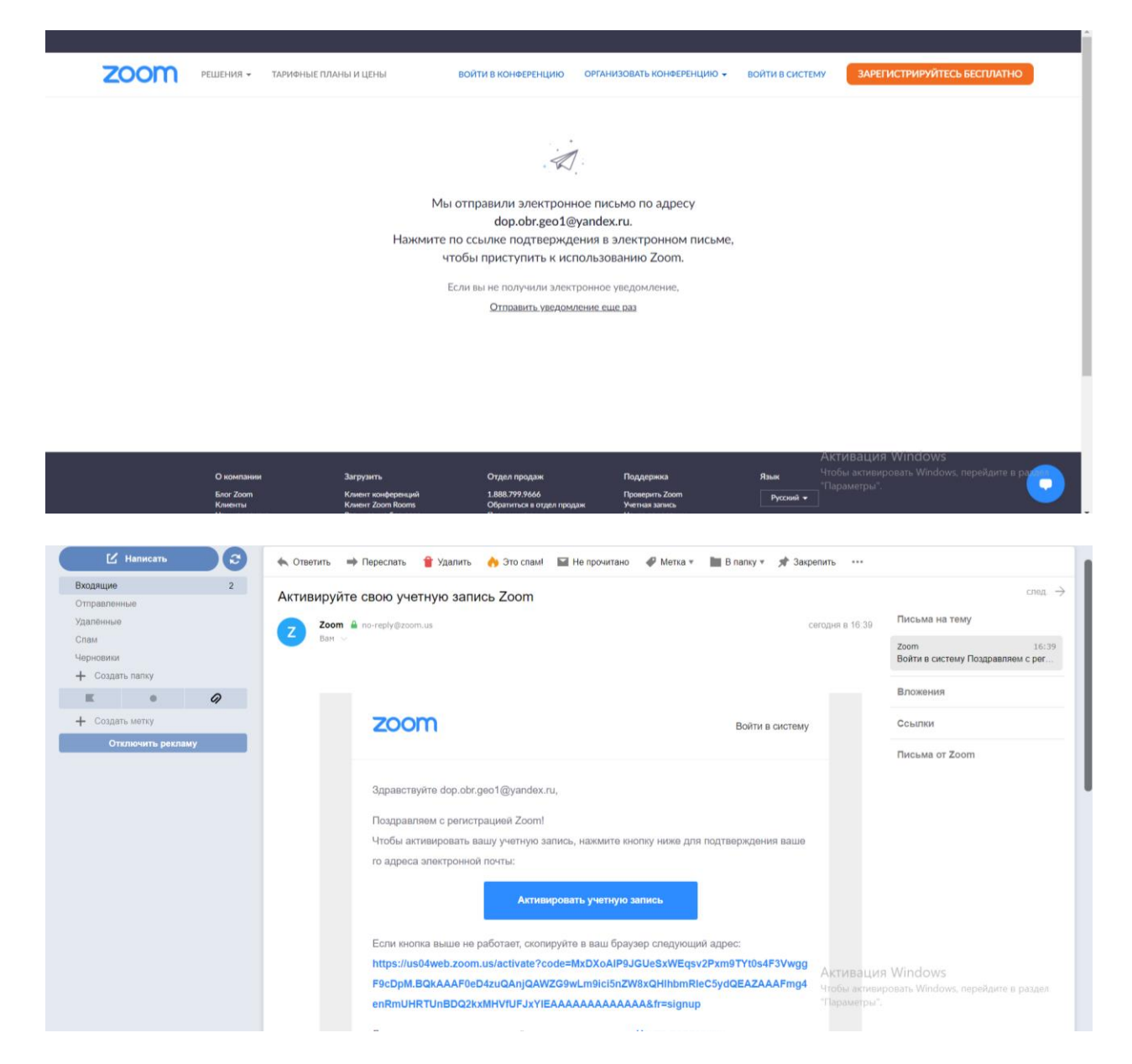

5. У вас личный, а не общественный аккаунт! Т.е. выбираете «Нет», а в следующем окне (см. ниже) вводите свое Имя, Фамилию и будущий пароль для пользования Zoom

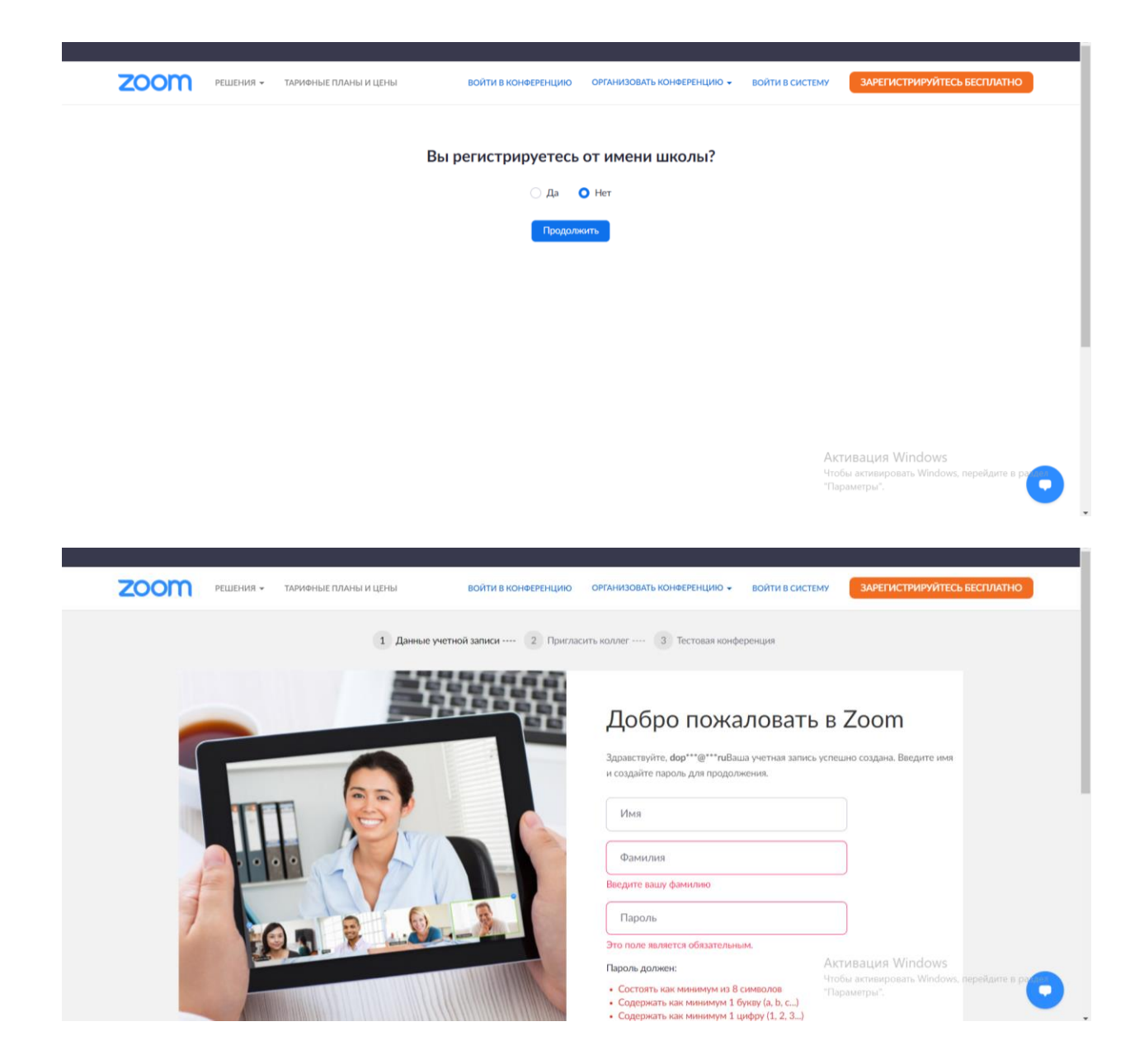

## 6. На этом шаге жмем кнопку «пропустить»

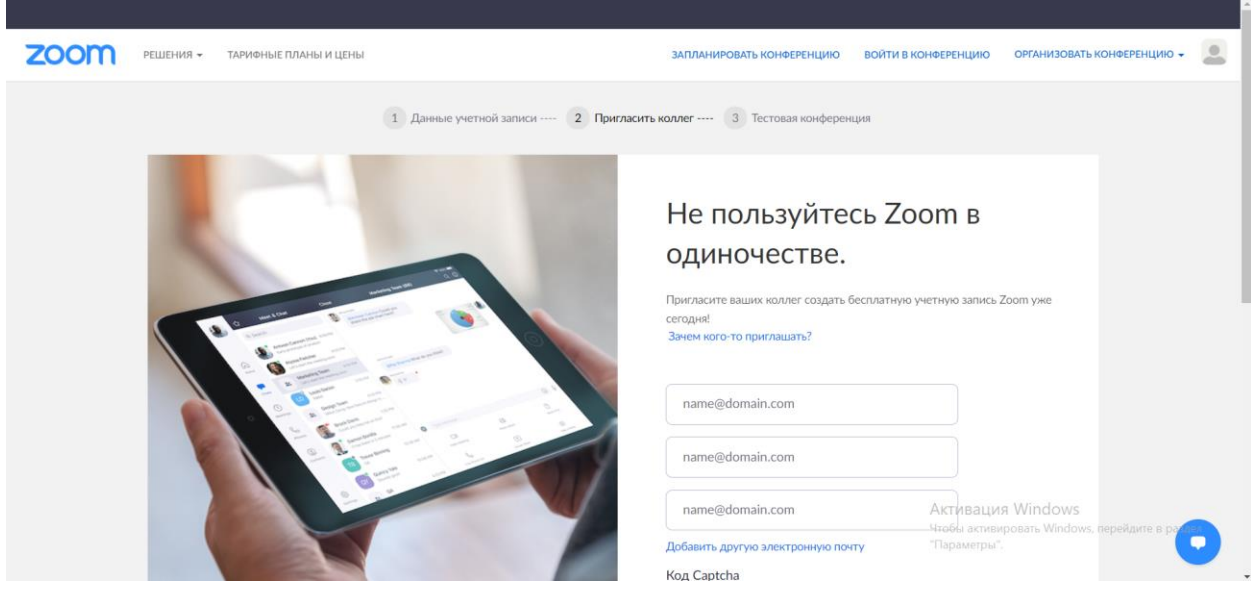

7. Проверьте, работает ли микрофон и веб-камера – для этого нажмите «Начните конференцию сейчас»

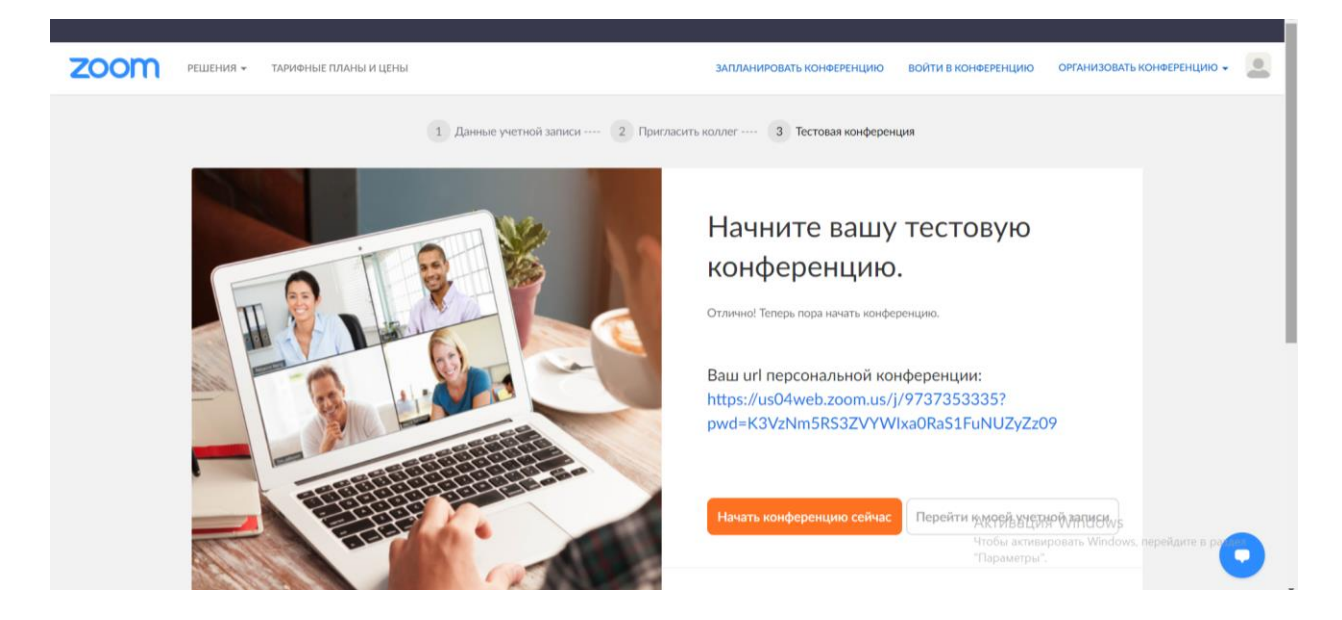

8. Если у вас ранее уже было установлено приложение Zoom Meeting, то вы увидите следующую картинку. Нужно нажать «Открыть приложение…». Если же вы ранее не пользовались Zoom – потребуется сначала «загрузить и запустить Zoom», только после этого откроется видеоконференция.

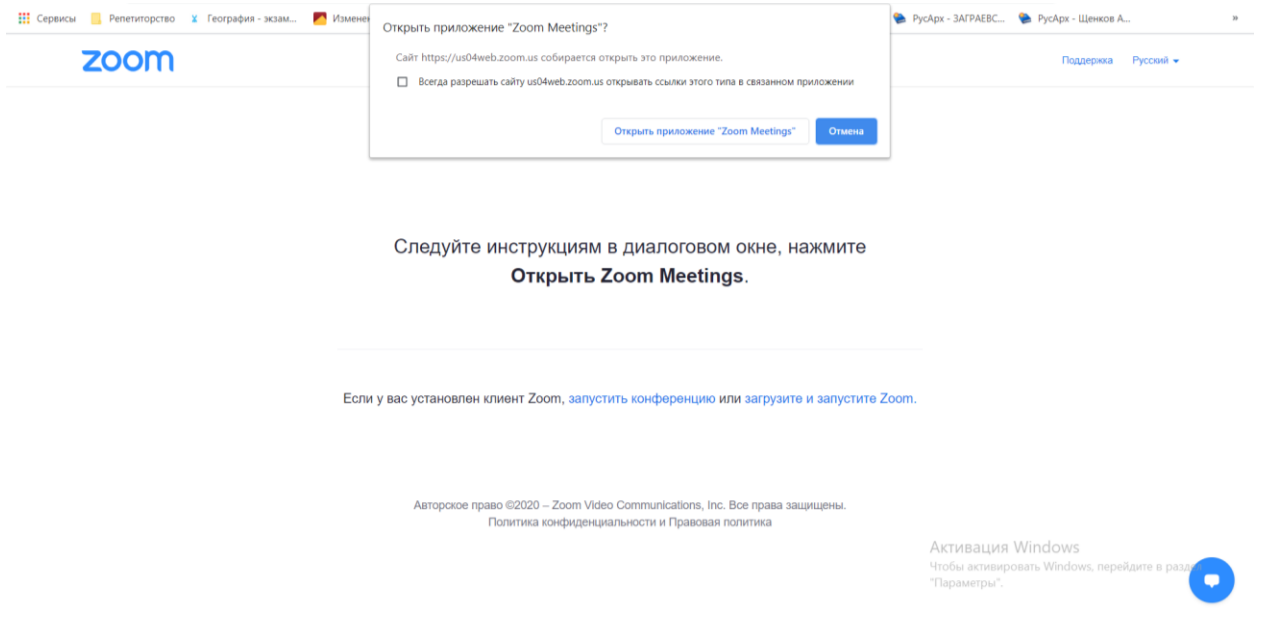

9. Внизу кнопка – «Включить видео».

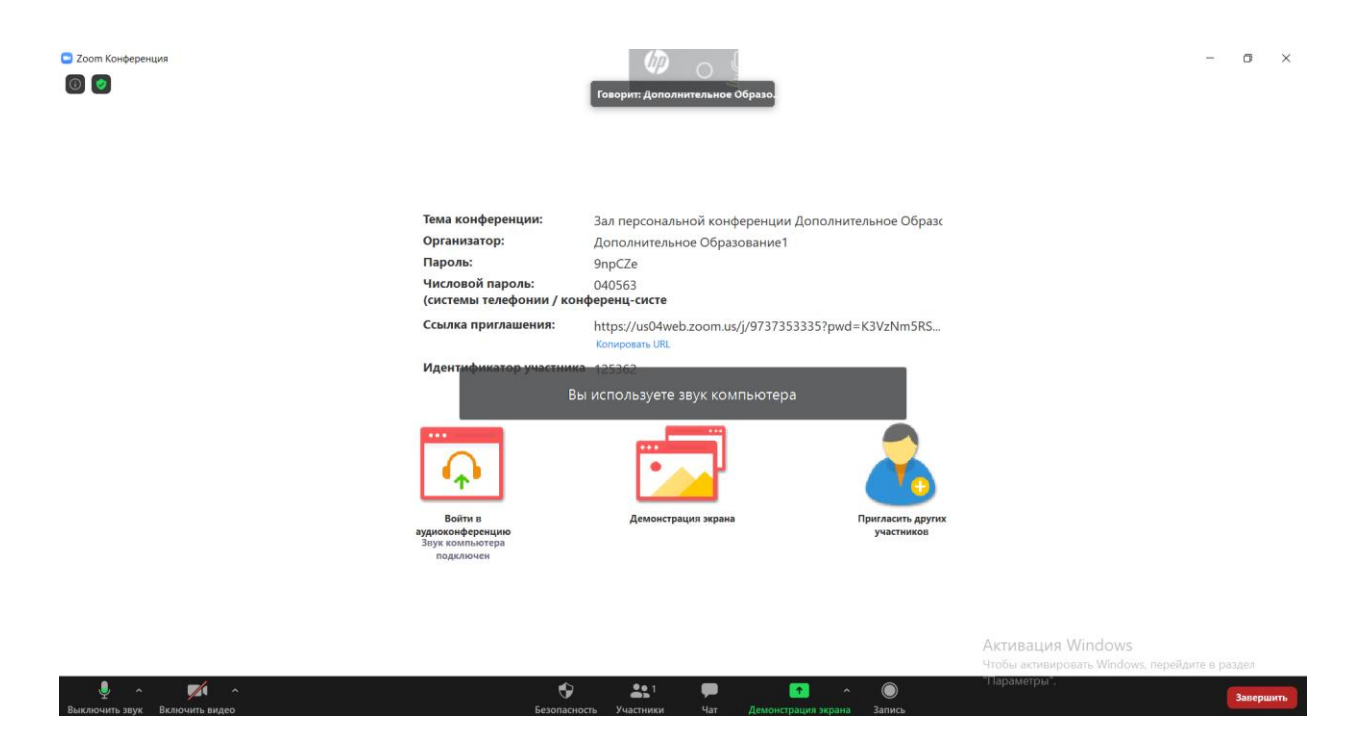

10. Если вы видите сами себя – значит, могут увидеть вас и остальные участники.

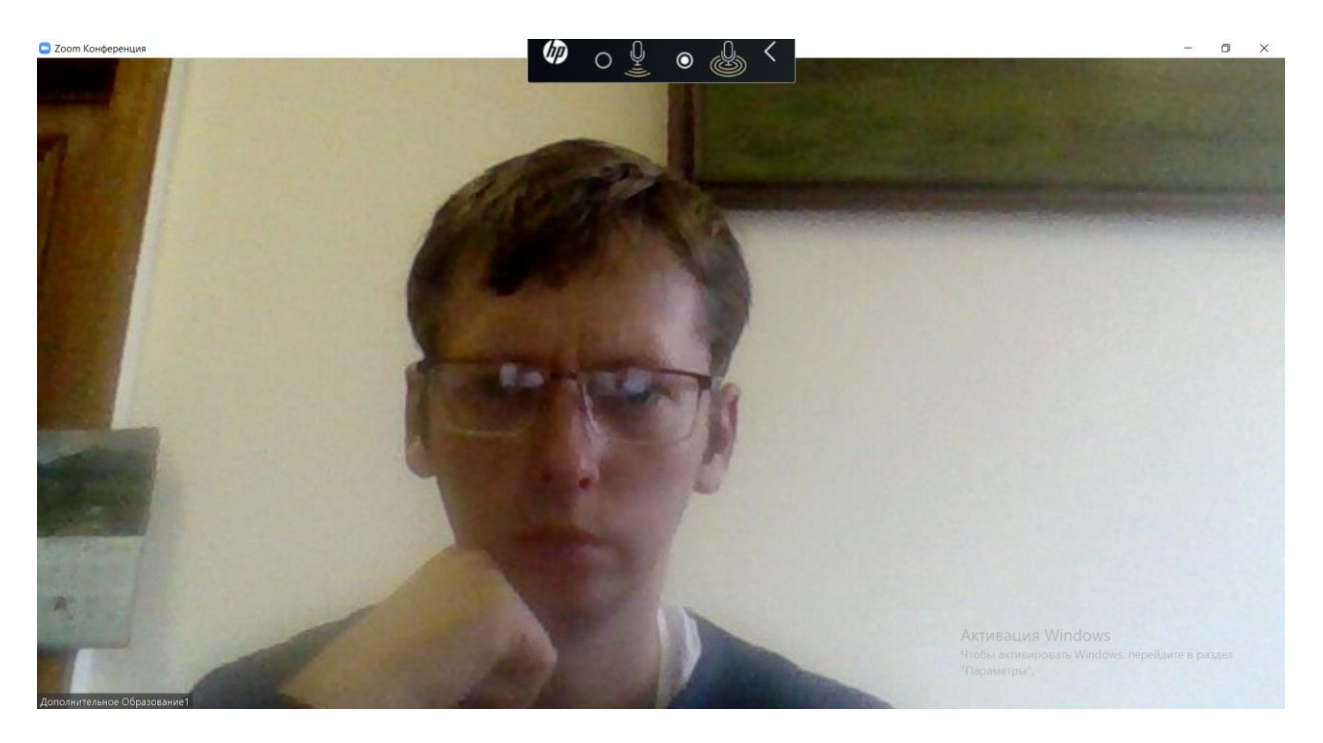

11. На сайте конференции и в письме вы можете найти ее программу. В ней, в свою очередь, интернет-ссылки для подключения к каждому из заседаний и время их проведения. Необходимо перейти по нужной ссылке, открыть приложение Zoom (или скачать и открыть, см. выше).

Переходите по ссылке, закрепленной за тем или иным заседанием конференции – и попадаете в видео-чат с коллегами, предварительно выбрав «Подключиться с видео».

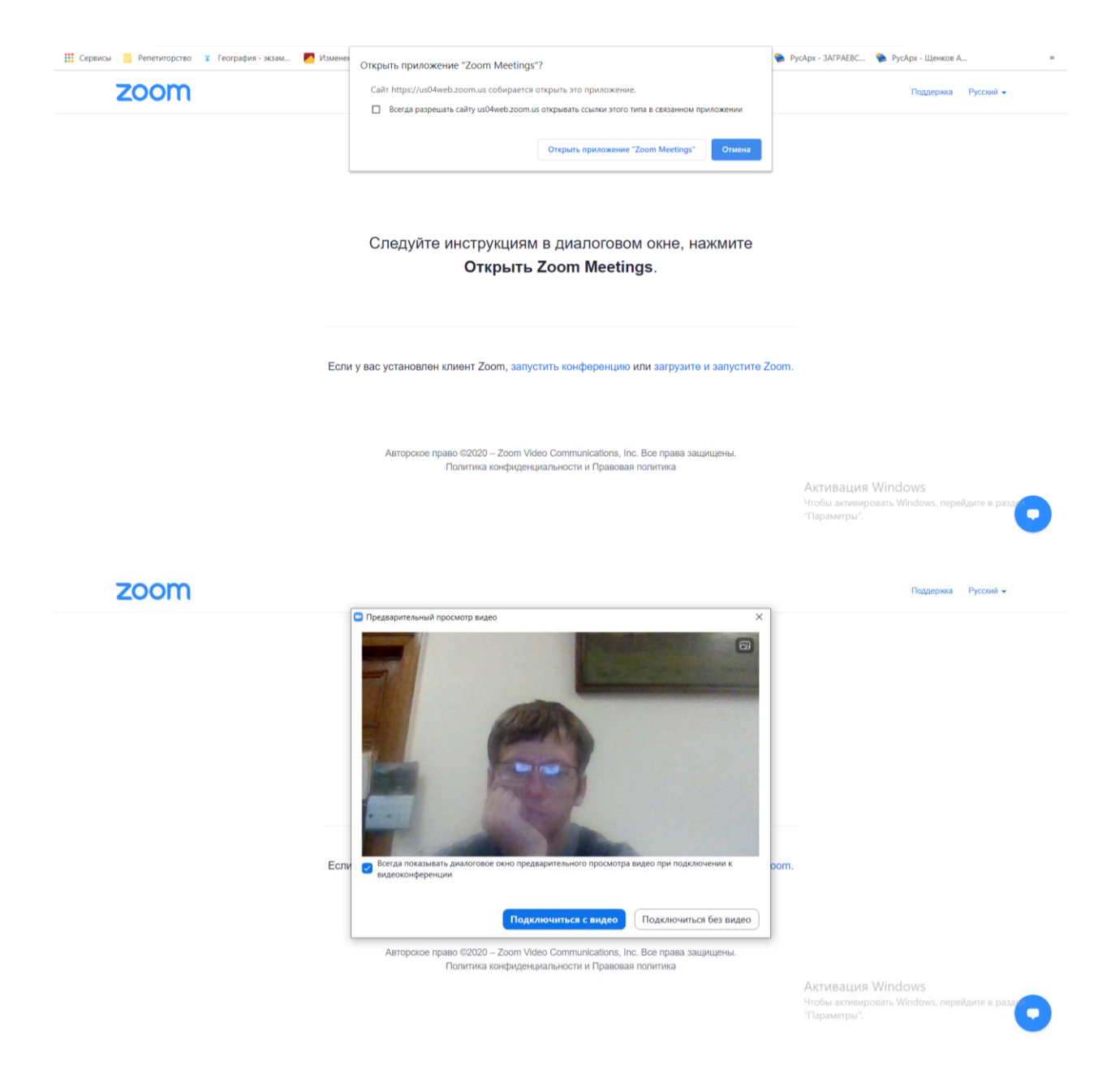

12. Для того, чтобы вы могли показать всем свою презентацию – модераторы будут давать Вам возможность демонстрации своего экрана. Когда наступит время вашего доклада (будет объявлено модераторами), вы должны включить демонстрацию экрана (зеленая кнопка внизу)

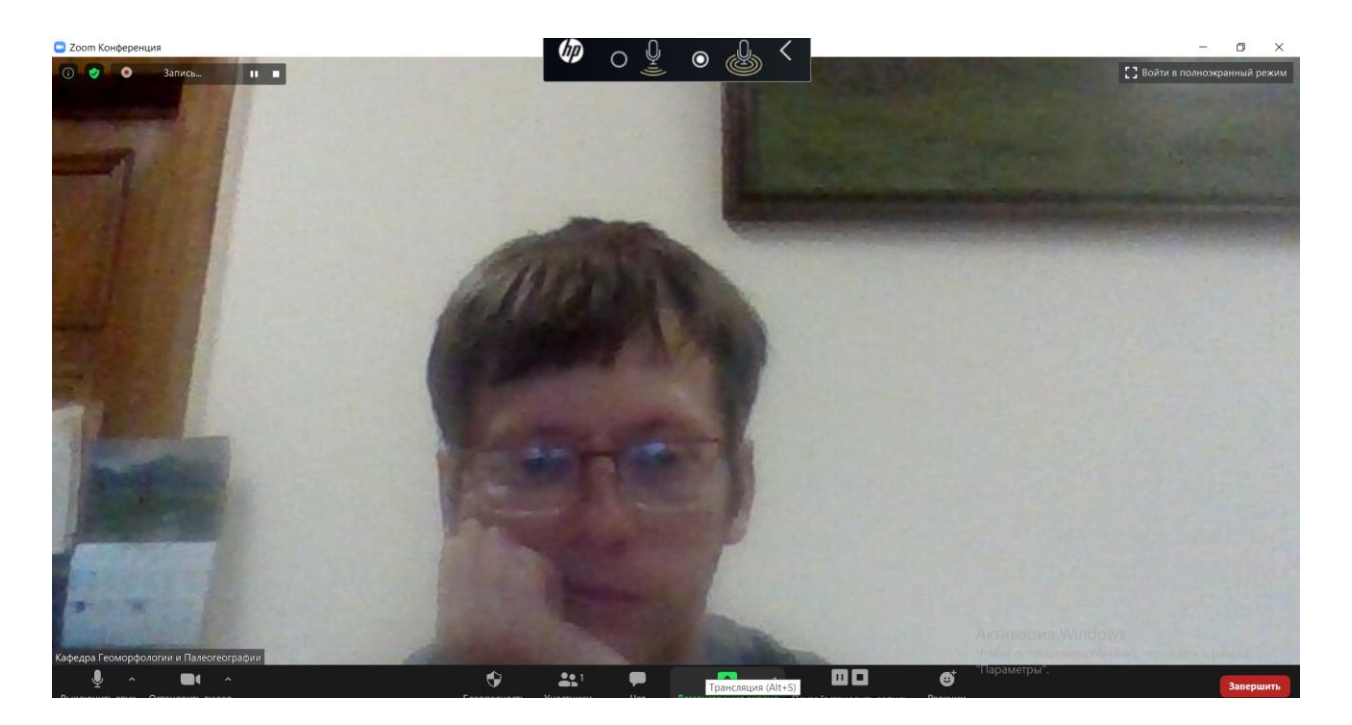

**Объектом демонстрации выбрать «экран» (выбран по умолчанию). ПОСТАВИТЬ ВНИЗУ галки «Совм. испол. звука компьютера» и «Оптимиз. для полноэк. просмотра». После чего нажать «Совместное использование».** 

**После этого вы вольны делать что угодно – все это увидит публика. Например, открыть презентацию и начать показ слайдов.**

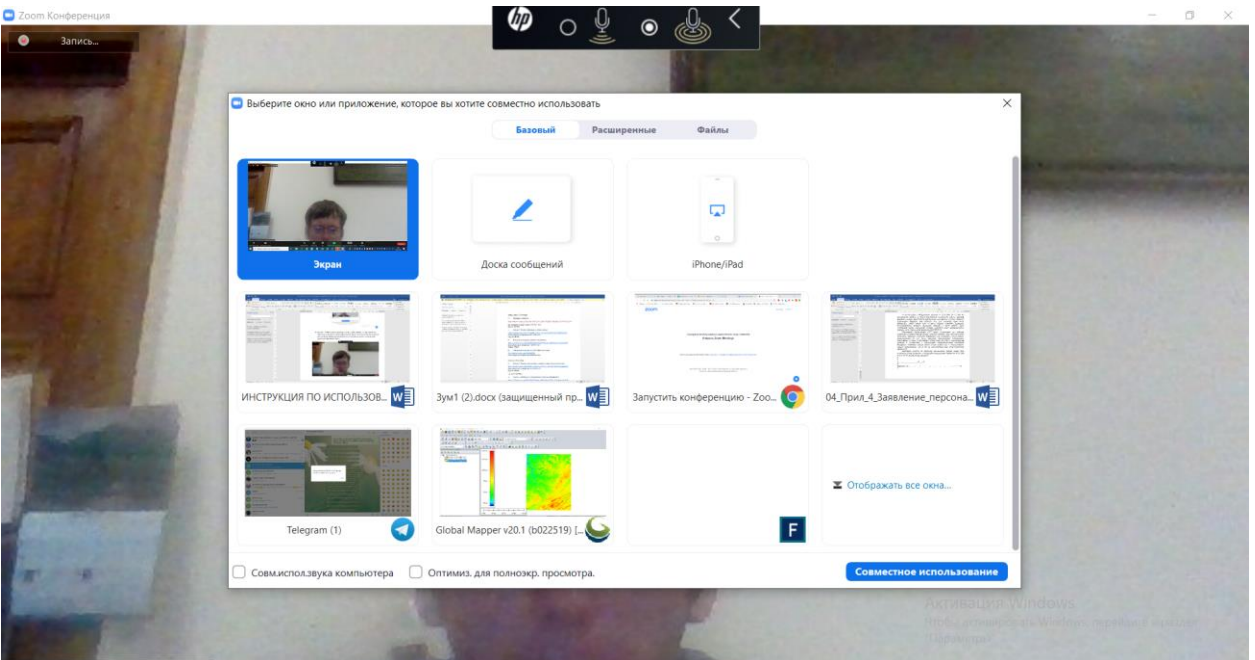

13. После окончания доклада И ОТВЕТОВ НА ВОПРОСЫ можно выключить демонстрацию экрана кнопкой вверху. На этом все. Вы остаетесь в конференции, но участники будут видеть презентацию следующего по порядку докладчику.

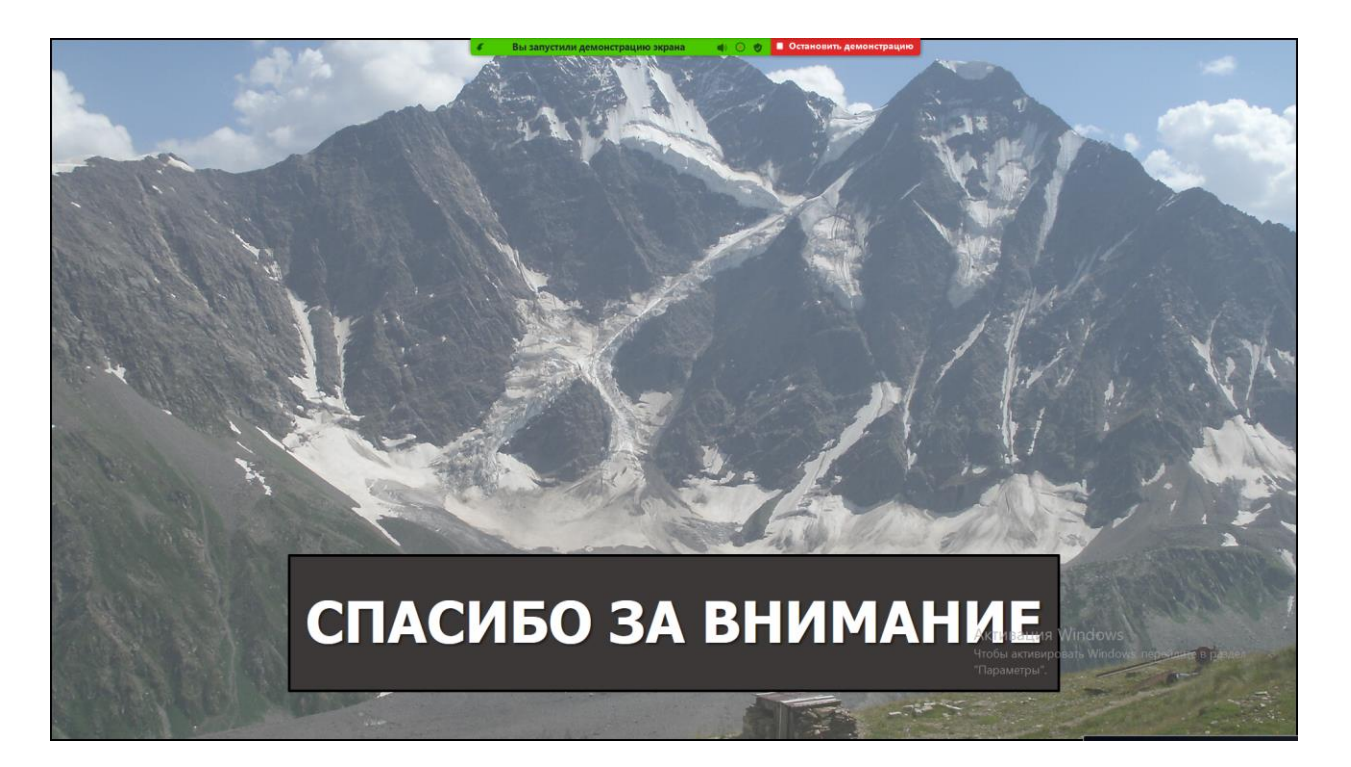

14. Если вы хотите покинуть видеоконференцию (вообще или же по другой ссылке присоединиться к другой секции), нужно нажать красную кнопку «Выйти» в правом нижнем углу, а затем красную же кнопку «Выйти из конференции».

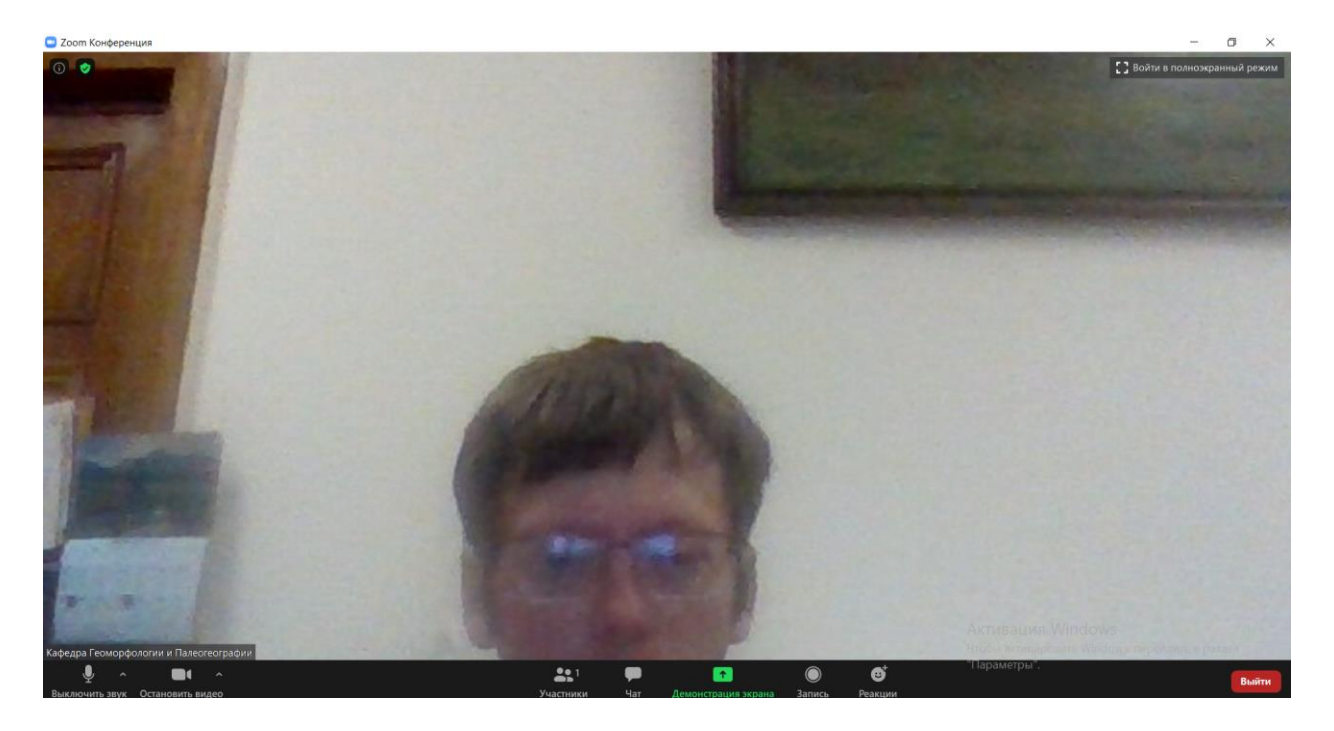

15. Процедура попадания в другую секцию или любой другой видео-чат (и выхода из них) аналогична – т.е. описана в пунктах 11-14. Подразумеваем, что регистрация в Zoom (пп.1-10) у вас к моменту перехода из секции в секцию уже должна быть  $\odot$ . Хорошей всем нам конференции!